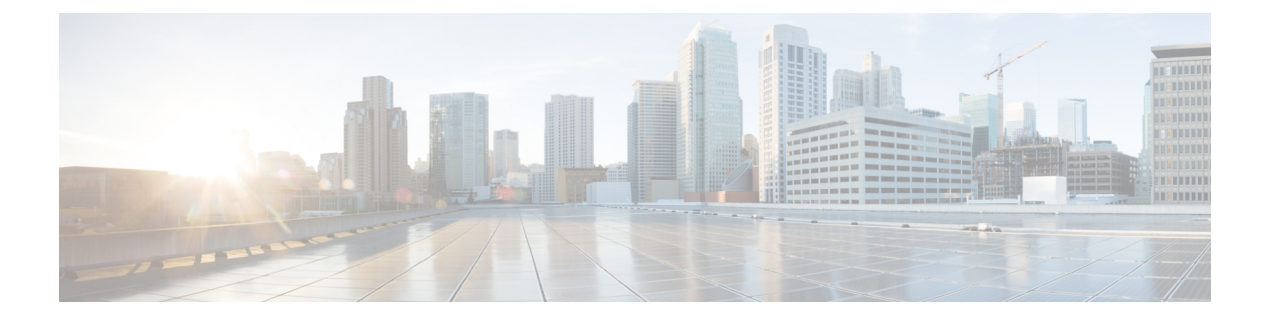

# **Oracle Cloud Infrastrucure**(**OCI**)上の **Cisco ISE**

- Oracle Cloud Infrastrucure (OCI)  $\pm \emptyset$  Cisco ISE  $(1 \lt \div \aleph)$
- OCI 上の Cisco ISE の使用に関する既知の制限事項 (3 ページ)
- OCI での Cisco ISE インスタンスの作成 (4 ページ)
- Terraform スタックファイルを使用した OCI での Cisco ISE インスタンスの作成 (6 ペー ジ)
- インストール後のタスク (8 ページ)
- OCI 上の Cisco ISE の互換性情報 (9 ページ)
- OCI でのパスワードの回復とリセット (9 ページ)

## **Oracle Cloud Infrastrucure**(**OCI**)上の **Cisco ISE**

Cisco ISE は Oracle Cloud Infrastructure(OCI)で使用できます。OCI で Cisco ISE を設定してイ ンストールするには、OCIのいくつかの機能とソリューションについてよく理解しておく必要 があります。開始する前に理解しておく必要がある概念には、コンパートメント、可用性ドメ イン、イメージとシェイプ、ブートボリュームなどがあります。OCIのコンピューティングリ ソースの単位は、Oracle CPU(OCPU)です。1 つの OCPU は、2 つの vCPU に相当します。

『Oracle Cloud Infrastructure [Documentation](https://docs.oracle.com/en-us/iaas/Content/Compute/home.htm)』を参照してください。

Cisco ISE は、イメージとスタックの 2 つの形式で OCI で利用できます。Cisco ISE ユーザーが 使いやすいようにカスタマイズされていることから、スタックタイプを使用して Cisco ISE を インストールすることをお勧めします。

- Terraform スタックファイルを使用した OCI での Cisco ISE インスタンスの作成 (6ペー ジ)
- OCI での Cisco ISE インスタンスの作成 (4 ページ)

表 **<sup>1</sup> : Cisco ISE** でサポートされる **OCI** インスタンス

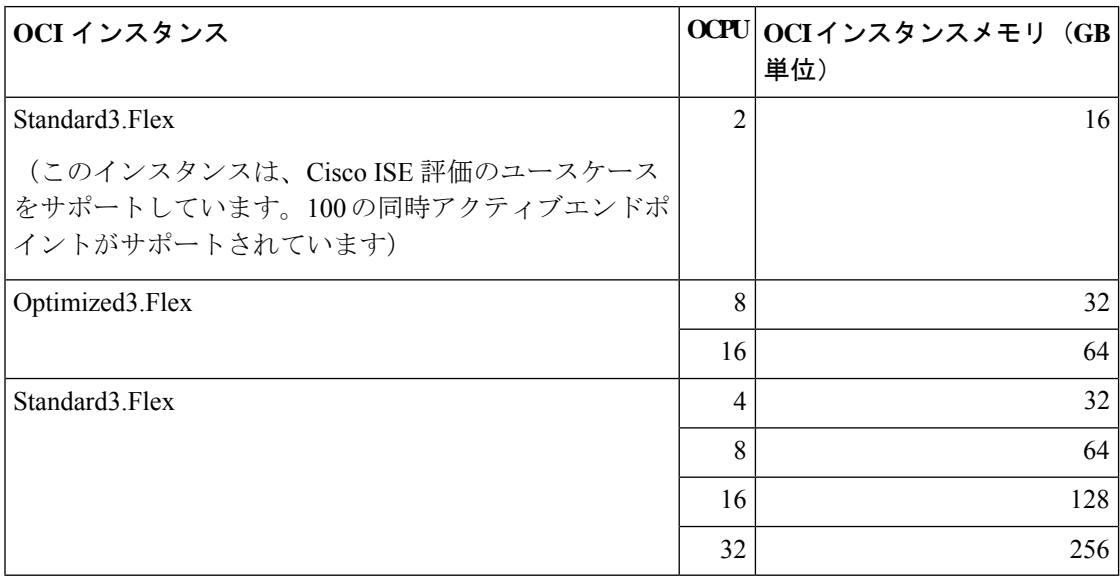

Optimized3.Flexシェイプはコンピューティングに最適化され、コンピューティング集約型のタ スクやアプリケーションの PSN として使用するのに最適です。

Standard3.Flex シェイプは、PAN または MnT ノード、またはその両方としての使用に最適な汎 用のシェイプであり、データ処理タスクとデータベース操作を目的としています。

汎用インスタンスを PSN として使用する場合、パフォーマンスの数値は、PSN としてのコン ピューティング最適化インスタンスのパフォーマンスよりも低くなります。

Standard3.Flex(4 OCPU、32 GB)シェイプは、極小規模の PSN としてのみ使用する必要があ ります。

OCI インスタンスタイプのスケールおよびパフォーマンスデータについては、『[Performance](https://cs.co/ise-scale) and [Scalability](https://cs.co/ise-scale) Guide for Cisco Identity Services Engine』を参照してください。

図 **<sup>1</sup> : Oracle Cloud** に接続された展開の例

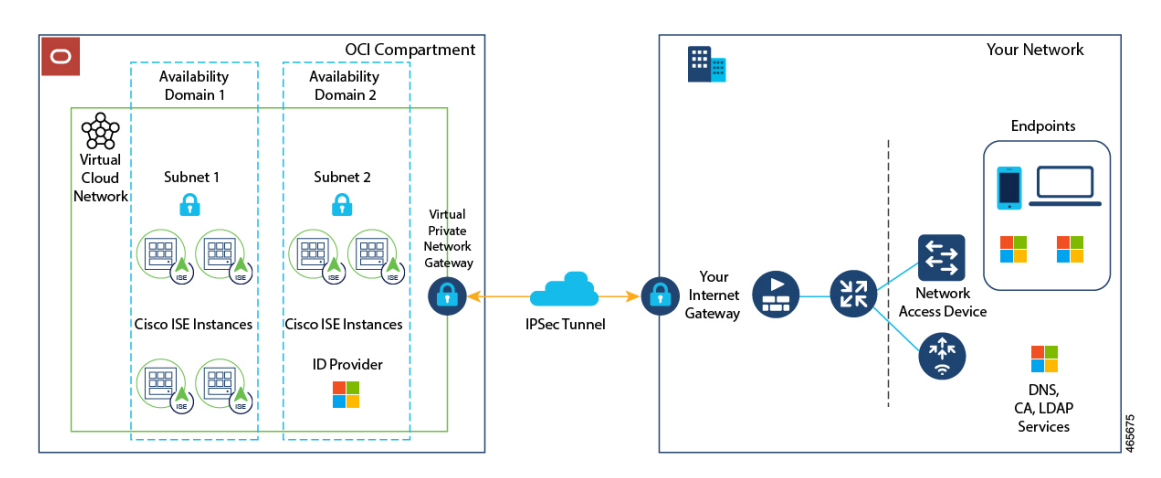

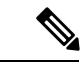

(注) Cisco ISE インスタンスを作成するために既存の OCI イメージを複製しないでください。

### **OCI** 上の **Cisco ISE** の使用に関する既知の制限事項

- Cisco ISE アップグレードワークフローは、OCI 上 の Cisco ISE では使用できません。新規 インストールのみがサポートされています。ただし、設定データのバックアップと復元は 実行できます。
- パブリッククラウドはレイヤ3機能のみをサポートします。OCI上のCisco ISEノードは、 レイヤ 2 の機能に依存する Cisco ISE 機能をサポートしません。たとえば、Cisco ISE CLI を介した DHCP SPAN プロファイラプローブおよび CDP プロトコル機能の使用は、現在 サポートされていない機能です。
- Cisco ISE で IPv6 アドレスを有効にするには、Cisco ISE の OCI ポータルで IPv6 アドレス を設定し、インターフェイス ギガビット イーサネット 0 を再起動します。Cisco ISE シリ アルコンソールに管理者としてログインし、次のコマンドを実行します。

```
#configure terminal
Entering configuration mode terminal
(config)#interface GigabitEthernet 0
(config-GigabitEthernet-0)#shutdown
(config-GigabitEthernet-0)#no shutdown
(config-GigabitEthernet-0)#exit
(config)#exit
```
- 設定データの復元およびバックアップ機能を実行する場合、バックアップ操作が完了した 後、まず CLI から Cisco ISE を再起動します。次に、Cisco ISE GUI から復元操作を開始し ます。Cisco ISEのバックアップおよび復元プロセスの詳細については、お使いのバージョ ンのリリースの『Cisco ISE [Administrator](https://www.cisco.com/c/en/us/td/docs/security/ise/end-user-documentation/Cisco_ISE_End_User_Documentation.html) Guide』の「Maintain and Monitor」の章を参照し てください。
- パスワードベースの認証を使用した Cisco ISE CLI への SSH アクセスは、OCI ではサポー トされていません。キーペアを介してのみ Cisco ISE CLI にアクセスできます。このキー ペアを安全に保管してください。

秘密キー(または PEM)ファイルを使用していてそのファイルを失った場合、Cisco ISE CLI にアクセスできません。

パスワードベースの認証方式を使用して Cisco ISE CLI にアクセスする統合は、サポート されていません(たとえば、Cisco DNA Center リリース 2.1.2 以前)。

# **OCI** での **Cisco ISE** インスタンスの作成

#### 始める前に

• 次のタスクの手順3を開始する前に、コンパートメント、カスタムイメージ、シェイプ、 仮想クラウドネットワーク、サブネット、およびサイト間 VPN を作成します。

Cisco ISEインスタンスを作成するのと同じコンパートメントに仮想クラウドネットワーク とサブネットを作成します。

- Cisco ISE で使用する仮想クラウドネットワークを作成するときは、[インターネット接続 を使用してVCNを作成 (Create VCN with Internet Connectivity) 1 VCN タイプを選択するこ とをお勧めします。
- ステップ **1** OCI アカウントにログインします。
- ステップ **2** 検索フィールドを使用して、マーケットプレイスを検索します。
- ステップ **3** [リストの検索(Search for listings...)] の検索フィールドで、**Cisco IdentityServices Engine**(**ISE**)と入力 します。
- ステップ **4** イメージタイプの Cisco ISE オプションをクリックします。
- ステップ **5** 表示される新しいウィンドウで、[インスタンスの起動(Launch Instances)] をクリックします。
- ステップ **6** 左ペインの [リストスコープ(List Scope)] エリアで、[コンパートメント(Compartment)] ドロップダ ウンリストからコンパートメントを選択します。
- **ステップ1** 右ペインで [インスタンスの作成(Create Instance)] をクリックします。
- ステップ **8** 表示される [コンピューティングインスタンスの作成(Create Compute Instance)] ウィンドウの [名前 (Name)] フィールドに、Cisco ISE インスタンスの名前を入力します。
- ステップ **9** [コンパートメントに作成(Create in Compartment)] ドロップダウンリストから、Cisco ISE インスタンス を作成する必要があるコンパートメントを選択します。Cisco ISE で使用する仮想クラウドネットワーク やサブネットなどの他のリソースを作成したコンパートメントを選択する必要があります。
- ステップ **10** [配置(Placement)]エリアで可用性ドメインをクリックします。ドメインによって利用可能なコンピュー ティングシェイプが決められます。
- ステップ **11** [イメージとシェイプ(Image and Shape)] エリアで次の手順を実行します。
	- a) [イメージの変更 (Change Image)] をクリックします。
	- b) [イメージソース(ImageSource)]ドロップダウンリストから、[カスタムイメージ(CustomImage)] を選択します。
	- c) 必要なカスタムイメージ名の横にあるチェックボックスをオンにします。
	- d) [イメージの選択(Select Image)] をクリックします。
	- e) [イメージとシェイプ(Image and Shape)] エリアから、[シェイプの変更(Change Shape)] をクリッ クします。
	- f) [シェイプシリーズ(ShapeSeries)]エリアから、[Intel]をクリックします。使用可能なシェイプのリ ストが表示されます。
- g) 必要なシェイプ名の横にあるチェックボックスをオンにします。[シェイプの選択(Select Shape)] をクリックします。
- ステップ **12** [ネットワーク(Networking)] エリアで次の手順を実行します。
	- a) 「プライマリネットワーク(Primary Network)] エリアで、[既存の仮想クラウドネットワークを選択 (Select existing virtual cloud network)] オプションボタンをクリックします。
	- b) ドロップダウンリストから仮想クラウドネットワークを選択します。
	- c) [サブネット (Subnet) ] エリアで、[既存のサブネットを選択 (Select existing subnet) ] オプションボ タンをクリックします。
	- d) ドロップダウン リストからサブネットを選択します。表示されるサブネットは、同じコンパートメ ントで作成されたサブネットです。
- ステップ **13** [SSHキーの追加(Add SSH Keys)] エリアで、対応するオプションボタンをクリックして、キーペアを 生成するか、既存の公開キーを使用できます。
- ステップ14 [ブートボリューム (Boot Volume) ]エリアで、[カスタムブートボリュームサイズの指定 (Specify a custom boot volume size)] チェックボックスをオンにして、必要なブートボリュームを GB 単位で入力します。 Cisco ISE 実稼働環境に必要な最小ボリュームは 600 GB です。この手順でブートボリュームが指定され ていない場合、インスタンスに割り当てられるデフォルトのボリュームは 250 GB です。
- ステップ **15** [詳細オプションの表示(Show advanced options)] をクリックします。
- ステップ **16** [管理(Management)]タブで、[クラウド初期化スクリプトの貼り付け(Paste cloud-initscript)]オプショ ンボタンをクリックします。
- ステップ **17** 表示される [クラウド初期化スクリプト(Cloud-init script)] テキストボックスを使用して、必要なユー ザーデータを入力します。

[ユーザーデータ (User data) ] フィールドに次の情報を入力します。

hostname=<*hostname of Cisco ISE*>

primarynameserver=<*IPv4 address*>

dnsdomain=<*example.com*>

ntpserver=<*IPv4 address or FQDN of the NTP server*>

timezone=<*timezone*>

password=<*password*>

ersapi=<*yes/no*>

openapi=<*yes/no*>

pxGrid=<*yes/no*>

pxgrid\_cloud=<*yes/no*>

ユーザーデータエントリを使用して設定する各フィールドには、正しいシンタックスを使用する必要が あります。「ユーザーデータ (UserData) 1フィールドに入力した情報は、入力時に検証されません。誤っ た構文を使用すると、イメージの起動時に Cisco ISE サービスが表示されないことがあります。次に、 [ユーザーデータ(User Data)] フィールドを使用して送信する設定のガイドラインを示します。

• hostname:英数字とハイフン(-)のみを含むホスト名を入力します。ホスト名の長さは19文字以下 で、下線(\_)を含めることはできません。

- プライマリネームサーバー:プライマリネームサーバーの IP アドレス。サポートされているのは IPv4 アドレスだけです。
- dnsdomain:DNS ドメインの FQDN を入力します。エントリには、ASCII 文字、数字、ハイフン (-)、およびピリオド(.)を含めることができます。
- ntpserver:同期に使用する NTP サーバーの IPv4 アドレスまたは FQDN を入力します(例: time.nist.gov)。
- timezone:タイムゾーンを入力します(例:Etc/UTC)。すべての Cisco ISE ノードを協定世界時 (UTC)のタイムゾーンに設定することを推奨します(特に Cisco ISE ノードが分散展開されてイン ストールされている場合)。これにより、展開内のさまざまなノードからのレポートとログのタイ ムスタンプが常に同期されます。
- password:Cisco ISE への GUI ベースのログインのパスワードを設定します。入力するパスワード は、Cisco ISE のパスワードポリシーに準拠している必要があります。たとえば、パスワードには、 少なくとも 1 つの小文字、1 つの大文字、および 1 つの数字を含む 8 文字以上が含まれている必要が あります。パスワードには、admin、cisco、passwordなどの特定のディクショナリエントリを含める ことはできません。ご使用のリリースの『Cisco ISE [Administrator](https://www.cisco.com/c/en/us/td/docs/security/ise/end-user-documentation/Cisco_ISE_End_User_Documentation.html) Guide』[英語]の「Basic Setup」の 章にある「User Password Policy」のセクションを参照してください。
- ersapi:ERS を有効にするには **yes** と入力し、ERS を拒否するには **no** と入力します。
- openapi:OpenAPI を有効にするには **yes** と入力し、OpenAPI を拒否するには **no** と入力します。
- pxGrid:pxGrid を有効にするには **yes** と入力し、pxGrid を拒否するには **no** と入力します。
- pxgrid\_cloud:pxGrid Cloud を有効にするには **yes** と入力し、pxGrid Cloud を拒否するには **no** と入力 します。pxGrid クラウドを有効にするには、pxGrid を有効にする必要があります。pxGrid を無効に して pxGrid クラウドを有効にすると、pxGrid クラウドサービスは起動時に有効になりません。

ステップ **18** [作成(Create)] をクリックします。インスタンスが作成されて使用できるようになるまで、約 30 分か かります。

Cisco ISE インスタンスを表示するには、[インスタンス(Instances)] ウィンドウに移動します(検索 フィールドを使用してウィンドウを見つけることができます)。Cisco ISE インスタンスがこのウィンド ウにリストされます。

# **Terraform** スタックファイルを使用した **OCI** での **Cisco ISE** インスタンスの作成

#### 始める前に

OCI Terraform を利用して、Cisco ISE インスタンスを作成します。OCI の Terraform について は、<https://docs.oracle.com/en-us/iaas/Content/API/SDKDocs/terraform.htm> を参照してください。

OCI で、SSH キー、仮想クラウドネットワーク(VCN)、サブネット、ネットワーク セキュ リティグループなど、Cisco ISEインスタンスを作成するために必要なリソースを作成します。

- ステップ **1** OCI アカウントにログインします。
- ステップ **2** 検索フィールドを使用して、マーケットプレイスを検索します。
- ステップ **3** [リストの検索(Search for listings...)] の検索フィールドで、**Cisco IdentityServices Engine**(**ISE**)と入力 します。
- ステップ 4 [Cisco Identity Services Engine(ISE)スタック(Cisco Identity Services Engine (ISE) Stack) 1をクリックし ます。
- ステップ **5** 表示される新しいウィンドウで、[スタックの作成(Create Stack)] をクリックします。
- ステップ **6** [スタック情報(Stack Information)] ウィンドウで次の手順を実行します。
	- a) [マイ設定 (My Configuration) ] オプションボタンをクリックします。
	- b) [コンパートメントに作成(Create in Compartment)] ドロップダウンリストから、Cisco ISE インスタ ンスを作成するコンパートメントを選択します。
- ステップ **7 [Next]** をクリックします。
- ステップ **8** [変数の構成(Configure Variables)] ウィンドウで、次の手順を実行します。
	- a) [ホスト名 (Hostname) コフィールドに、ホスト名を入力します。
	- b) [シェイプ(Shape)] ドロップダウンリストから、使用する OCI シェイプを選択します。 [VM.Optimized3.Flex] を選択した場合は、[Flex OCPU] ドロップダウンリストから必要な値を選択 します。[Flexメモリ (GB) (Flex Memory in GB) ] フィールドには、対応する値が自動的に表示 されます。他のシェイプでは値は事前に設定され、これらのフィールドはスタック形式に表示され ません。
	- c) [ブートボリュームサイズ(Boot Volume Size)] フィールドには、前の手順で選択したシェイプに 基づいて必要な値が自動的に表示されます。
	- d) [SSHキー(SSH Key)] エリアで、対応するオプションボタンをクリックして、SSH キーファイル をアップロードするか、SSH キーコードを貼り付けることができます。
	- e) [タイムゾーン(Time Zone)] ドロップダウンリストから、タイムゾーンを選択します。
	- f) [可用性ドメイン(Availability Domain)] ドロップダウンリストで、リージョンのドメインのリス トからオプションを選択します。
	- g) [仮想クラウドネットワーク(Virtual Cloud Network)] ドロップダウンリストで、手順 6b で選択し たコンパートメントの VCN のリストからオプションを選択します。
	- h) [サブネット(Subnet)] ドロップダウンリストで、手順 8g で選択した VCN に関連付けられたサブ ネットのリストからオプションを選択します。
	- i) (任意) [ネットワークセキュリティグループ(Network Security Group)] ドロップダウンリスト で、前に選択したコンポーネントに関連付けられているセキュリティグループのリストからオプ ションを選択します。
	- j) [パブリックIPアドレスの割り当て(AssignPublic IP Address)]チェックボックスはデフォルトでオ ンになっています。Cisco ISE インスタンスにプライベート IP アドレスのみを割り当てる場合は、 チェックボックスをオフにすることができます。
- k) [プライベートIPアドレス(Private IP Address)] フィールドに、選択したサブネットで定義されて いる IP アドレス範囲に準拠する IP アドレスを入力します。このフィールドを空白のままにする と、OCI DHCP サーバーが Cisco ISE に IP アドレスを割り当てます。
- l) [DNS名(DNS Name)] フィールドにドメイン名を入力します。
- m) [ネームサーバー(Name Server)] フィールドに、ネームサーバーの IP アドレスを入力します。こ の IP アドレスが誤った構文を使用している、または到達できない場合、Cisco ISE サービスが起動 時に表示されないことがあります。
- n) [NTPサーバー(NTP Server)] フィールドに、NTP サーバーの IP アドレスまたはホスト名を入力 します。エントリは入力時に検証されません。IP アドレスが正しくない場合、Cisco ISE サービス が起動時に表示されないことがあります。
- o) [ERS] ドロップダウンリストから、[はい(Yes)] または [いいえ(No)] を選択します。
- p) [オープンAPI (Open API) ] ドロップダウンリストから、[はい (Yes) ] または [いいえ (No)] を 選択します。
- q) [pxGrid] ドロップダウンリストから、[はい(Yes)] または [いいえ(No)] を選択します。
- r) [pxGridクラウド(pxGridCloud)]ドロップダウンリストから、[はい(Yes)]または[いいえ(No)] を選択します。
- a) [パスワード (Password) ] および [パスワードの再入力 (Re-enter Password) ] フィールドに Cisco ISE のパスワードを入力します。パスワードは Cisco ISE のパスワードポリシーに準拠し、最大 25 文字 である必要があります。
- ステップ **9 [Next]** をクリックします。

[レビュー(Review)] ウィンドウに、スタックで定義されているすべての設定の概要が表示されます。

- ステップ **10** 情報を確認し、変更がある場合は [前へ(Previous)] をクリックして変更します。
- ステップ11 [作成したスタックで適用を実行 (Run Apply on the created stack?) ]エリアで、[適用を実行 (Run Apply) ] チェックボックスをオンにすると、[作成(Create)]をクリックしたときにスタックビルドが実行されま す。[適用を実行(Run Apply)] を選択していない場合、[作成(Create)] をクリックしたときにスタッ ク情報が保存されます。後で [スタック (Stacks) ] ウィンドウからスタックを選択し、[適用 (Apply) ] をクリックしてビルドを実行できます。
- ステップ **12** [作成(Create)] をクリックします。
- ステップ **13** OCI の [インスタンス(Instances)] ウィンドウに移動します。インスタンスは、スタック形式で指定し たホスト名とともにリストされます。ホスト名をクリックすると、設定の詳細が表示されます。
- ステップ **14** Cisco ISE インスタンスは、約 30 分で OCI で起動できるようになります。

# インストール後のタスク

Cisco ISE インスタンスを正常に作成した後に実行する必要があるインストール後のタスクに ついては、お使いのバージョンの Cisco ISE リリースの『Cisco ISE [Installation](https://www.cisco.com/c/en/us/td/docs/security/ise/end-user-documentation/Cisco_ISE_End_User_Documentation.html) Guide』の 「Installation Verification and Post-Installation Tasks」の章を参照してください。

## **OCI** 上の **Cisco ISE** の互換性情報

このセクションでは、OCI上のCisco ISEに固有の互換性情報について詳しく説明します。Cisco ISE の一般的な互換性の詳細については、お使いのバージョンのリリースの『Cisco [Identity](https://www.cisco.com/c/en/us/support/security/identity-services-engine/products-device-support-tables-list.html) Services Engine Network Component [Compatibility](https://www.cisco.com/c/en/us/support/security/identity-services-engine/products-device-support-tables-list.html)』ガイドを参照してください。

#### ロードバランサ統合のサポート

RADIUS トラフィックのロードバランシングのために、OCI ネイティブ ネットワーク ロード バランサ(NLB)を Cisco ISE と統合できます。ただし、次の注意事項が適用されます。

- •認可変更(CoA)機能は、ネットワークロードバランサを作成するときに、送信元や宛先 のヘッダー(IP、ポート)の保存セクションでクライアント IP の保存を有効にしている 場合にのみサポートされます。
- NLBは送信元IPアフィニティのみをサポートし、発信側ステーションIDベースのスティッ キセッションをサポートしないため、不均等なロードバランシングが発生する可能性があ ります。
- NLB は RADIUS ベースのヘルスチェックをサポートしていないため、RADIUS サービス がノードでアクティブでない場合でも、トラフィックを Cisco ISE PSN に送信できます。

OCI ネイティブネットワーク ロード バランサの詳細については、『[Introduction](https://docs.oracle.com/en-us/iaas/Content/NetworkLoadBalancer/introducton.htm#Overview) to Network Load [Balancer](https://docs.oracle.com/en-us/iaas/Content/NetworkLoadBalancer/introducton.htm#Overview)』を参照してください。

TACACS トラフィックのロードバランシングのために、OCI ネイティブ ネットワーク ロード バランサ (NLB) を Cisco ISE と統合できます。ただし、NLB は TACACS+ サービスに基づく ヘルスチェックをサポートしないため、ノードで TACACS サービスがアクティブでない場合 でも、Cisco ISE PSN にトラフィックが送信されることがあります。

#### **NIC** ジャンボフレームサポート

Cisco ISE はジャンボフレームをサポートしています。Cisco ISE の最大伝送ユニット(MTU) は 9,001 バイトですが、ネットワーク アクセス デバイスの MTU は通常 1,500 バイトです。 Cisco ISE は、標準フレームとジャンボフレームの両方を問題なくサポートし、受信します。 コンフィギュレーション モードで Cisco ISE CLI を使用して、Cisco ISE MTU を必要に応じて 再設定できます。

## **OCI** でのパスワードの回復とリセット

次のタスクでは、Cisco ISE 仮想マシンのパスワードをリセットするために役立つタスクにつ いて説明します。必要なタスクを選択し、詳細な手順を実行します。

### シリアルコンソールを介した **Cisco ISE GUI** パスワードのリセット

- ステップ **1** OCI にログインし、[コンピューティング(Compute)] の [インスタンス(Instances)] ウィンドウに移動し ます。
- ステップ **2** インスタンスのリストから、パスワードを変更する必要があるインスタンスをクリックします。
- ステップ **3** 左ペインの [リソース(Resource)] メニューから、[コンソール接続(Console connection)] をクリックし ます。
- ステップ4 [Cloud Shell接続の起動 (Launch Cloud Shell connection) 1をクリックします。
- ステップ **5** 新しい画面に Oracle Cloud Shell が表示されます。
- ステップ **6** 画面が黒い場合は、Enter を押してログインプロンプトを表示します。
- ステップ **7** シリアルコンソールにログインします。

シリアルコンソールにログインするには、インスタンスのインストール時に設定された元のパスワードを 使用する必要があります。OCI は、この値をマスクされたパスワードとして保存します。このパスワード を覚えていない場合は、「パスワードの回復」セクションを参照してください。

ステップ **8 applicationreset-passwdise iseadmin** コマンドを使用して、iseadmin アカウントの新しい Cisco ISE GUI パス ワードを設定します。

### 新しい公開キーペアの作成

このタスクを通じて、追加のキーペアをリポジトリに追加します。Cisco ISE インスタンスの 設定時に作成された既存のキーペアは、新しく作成する公開キーに置き換えられません。

- ステップ **1** OCI で新しい公開キーを作成します。『[Creating](https://docs.oracle.com/en-us/iaas/Content/GSG/Tasks/creatingkeys.htm) a Key Pair』を参照してください。
- ステップ **2** 前のタスクで説明したように、OCI シリアルコンソールにログインします。
- ステップ **3** 公開キーを保存する新しいリポジトリを作成するには、『Creating a [Repository](https://docs.oracle.com/en-us/iaas/Content/Registry/Tasks/registrycreatingarepository.htm)』を参照してください。 CLI を介してアクセスできるリポジトリがすでにある場合は、手順 4 に進みます。
- ステップ **4** 新しい公開キーをインポートするには、コマンド **crypto key import <public key filename> repository <repository name>** を使用します。
- ステップ **5** インポートが完了すると、新しい公開キーを使用して SSH 経由で Cisco ISE にログインできます。

### パスワードの回復

OCI には Cisco ISE のパスワード回復のメカニズムはありません。新しい Cisco ISE インスタン スを作成し、設定データのバックアップと復元を実行する必要が生じる場合があります。

OCI スタックの変数を編集すると、設定や構成を保存せずに Cisco ISE インスタンスが破棄さ れ、新しい Cisco ISE インスタンスとして再作成されます。

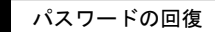

 $\overline{\phantom{a}}$ 

I

翻訳について

このドキュメントは、米国シスコ発行ドキュメントの参考和訳です。リンク情報につきましては 、日本語版掲載時点で、英語版にアップデートがあり、リンク先のページが移動/変更されている 場合がありますことをご了承ください。あくまでも参考和訳となりますので、正式な内容につい ては米国サイトのドキュメントを参照ください。